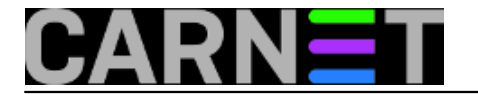

## **Windows Server Core: Može i bez PowerShella!**

pet, 2018-06-15 07:32 - Ratko Žižek

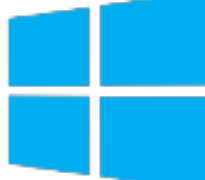

Nekolicina poznanika, nadam se i prijatelja, prati moje objave na ovom portalu. Pa se, nastavno na članak o skrivanju objekata u AD-u, pred neki dan razvilo živahno *on-line* čavrljanje na temu AD-a i njegove antiintruder zaštite, sve "uzduž i poprijeko", kako to biva u neslužbenoj komunikaciji. U jednom trenutku sam, iz konteksta poruka, shvatio da moji kolege, doduše, svašta znaju o toj temi ali jednostavno ignoriraju Core serversku ediciju kao osnovicu za Domain Controller (dalje: DC) ulogu i kao jedan od najvažnijih zaloga sigurnosti AD instalacija. Na moj stav da bi trebalo preferirati Core odmah su počele stizati poruke s bljakastim smajlićima uz riječ PowerShell... pa odaslah prijetnju s bijesnim smajlićem: "Ahaaa, vi (cenzurirano), o ovome će se čitati na portalu!" Eto, ne možete reći da nisam od riječi. :o)

S PowerShellom se snalazim iako, ako ćemo iskreno, naklonjeniji sam Bash i Cmd interpreterima. Nećemo sada o razlozima, sporedno je u odnosu na ovo što slijedi: Windows Core kao Domain Controller možemo instalirati i nadalje ga administrirati rabeći GUI alate, uz sasvim sporadična i kratkotrajna druženja s PowerShell ili Cmd promptom! A što se tiče Corea kao edicije Windows OS-a, prednosti su toliko očite i poznate da na to ne treba trošiti riječi. Svima koji još uvijek zaziru od Domain Controllera na Core serveru, preporučam ovaj model: uvedite ga u produkciju - dakako, nakon razdoblja testiranja i privikavanja - uz postojeće GUI DC-eve. Kad ovladate njime - što će se brzo odvijati, vidjet ćete iz nižega zašto - zamijenite GUI DC-eve Core inačicama. Imat ćete manje briga a još ćete se moći hvaliti da ste prepolovili zauzeće poslužiteljskih resursa!

U "pokaznoj vježbi" što slijedi, polazimo od ovih pretpostavki:

- Izričajem se obraćamo kolegama kojima Active Directory nije nepoznanica;
- dva GUI Windows Server 2016 DC-a (ujedno drže interni DNS ogranak), su u poslužiteljskom segmentu korporativne mreže, želimo im dodati jedan Core 2016 DC;
- admin stanica je Windows 10, nalazi se u klijentskoj mreži, za njom sjedi lik učlanjen u Enterprise Admins domensku grupu, rabit će GUI alate.

A koji su to GUI alati? Ma ima ih i previše! Kad na stanicu instaliramo Remote Server Administration Tools (RSAT), dobit ćemo, pored namjenskih PowerShell/Cmd naredbi, i tucet MMC konzola za "šefovanje" na Domain Controllerima, i šire, na objektima AD sustava. Jedna od tih konzola je tipa "upravljačka ploča" (dashboard), imenovana kao Server Manager. Dakle, SrvManom se spojimo na Core server - na nižoj slici to je corpdc3 - potom, nakon desnog klika na tom serveru, biramo potrebnu naredbu. Neke naredbe pokreću GUI alate a neke su komandnolinijske. Uočite da SrvMan prikazuje razne podatke o stanju servera, nudeći ujedno dodatnih par naredbi s grafičkim sučeljem.

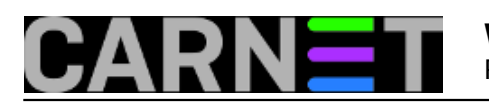

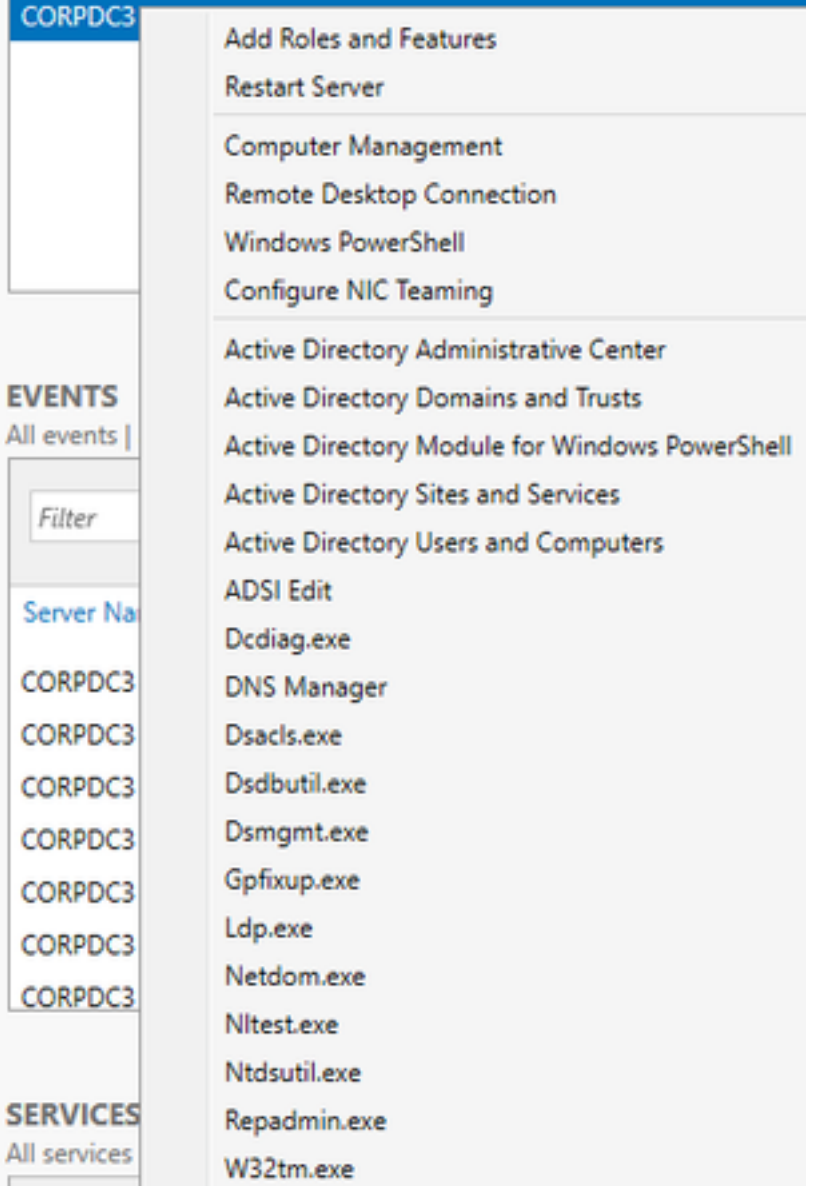

Kad smo već instalirali RSAT, na admin stanici možemo si sami složiti "server manager" po svom ukusu. Naredba Run > mmc /a, potom kroz Add/Remove snap-in odaberemo sve namjenske konzole koje želimo imati objedinjene u općoj konzoli. Niža slika prikazuje moju kolekciju konzola za administriranje Core DC-a corpdc3.

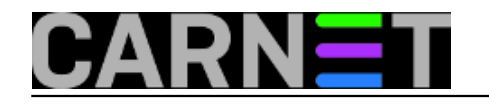

Published on sys.portal (https://sysportal.carnet.hr)

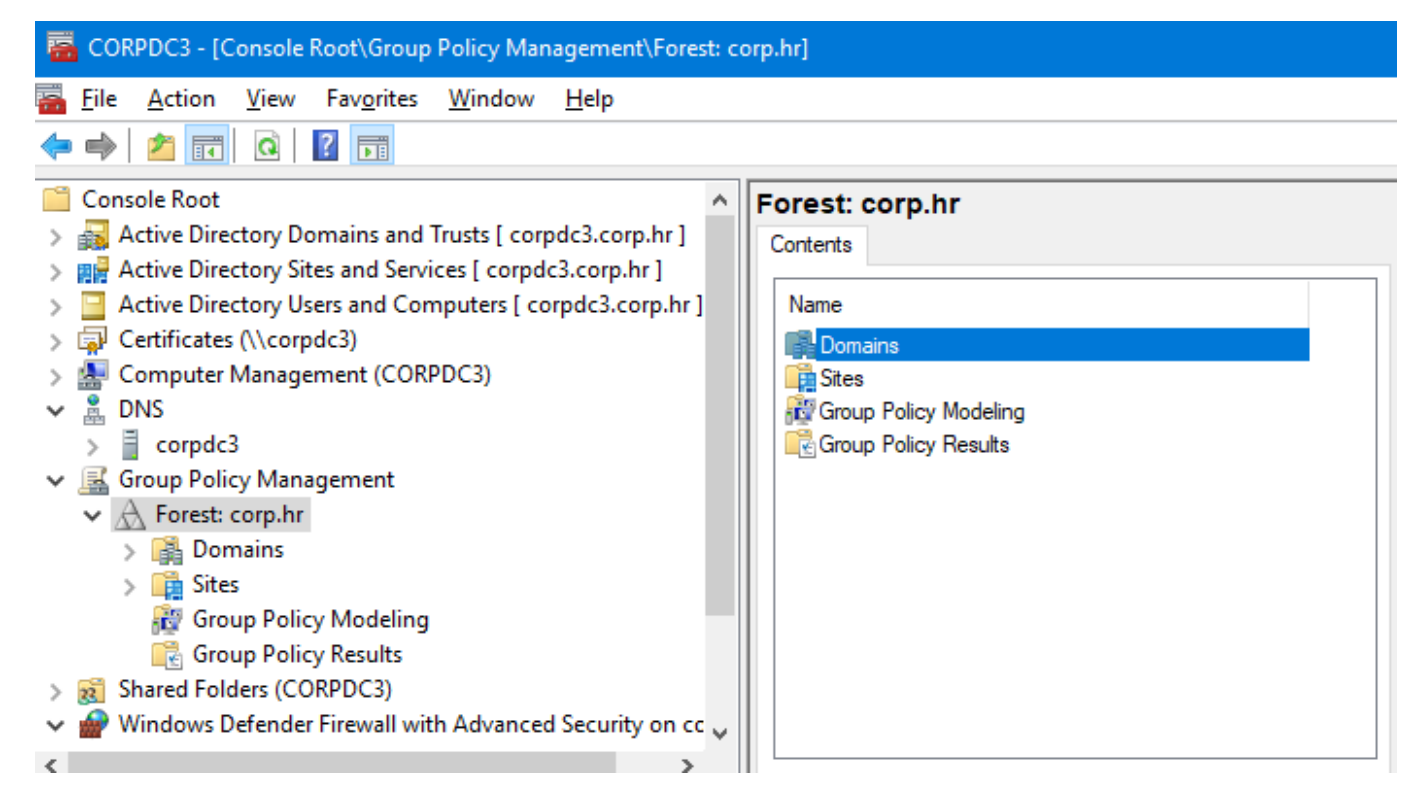

Važan detalj! Da bi nas SrvMan i MMC konzole vjerno služile, moramo na vatrozidu Core DC-a otvoriti određene portove. Najjednostavnije ćemo to odraditi tako da se spojimo Remote Desktopom na Core i zadamo par nižih naredbi. Prva je ova:

**netsh advfirewall firewall set rule group="Windows Firewall Remote Management" new enable=yes**

Nakon te naredbe možemo se s admin stanice spojiti na Core konzolom Windows Defender Firewall pa konfigurirati Coreov vatrozid, ali jednostavnije nam je prizvati izvršenu naredbu u naredbeni redak, sukcesivno ju preoblikovati u niže izložene naredbe i tako taj dio brzopotezno riješiti. Iz opisa grupa na koje djelujemo jasno je o čemu se radi.

a) **netsh advfirewall firewall set rule group="Remote Service Management" new enable=yes**

b) **netsh advfirewall firewall set rule group="Remote Event Log Management" new enable=yes**

c) **netsh advfirewall firewall set rule group="Remote Scheduled Tasks Management" new enable=yes**

d) **netsh advfirewall firewall set rule group="Remote Volume Management" new enable=yes**

Još jedan važan-i-sve-važniji GUI alat je Windows Admin Centar (WAC). Do nedavno je bio poznat kao Honolulu, obradili smo ga na adresi<https://sysportal.carnet.hr/node/1771> [1]. Microsoft ga ubrzano razvija, nije finaliziran no zreo je za produkcijski rad. Ako već raspolažemo sa SrvManom i MMC konzolama, za poslove koje ćemo odraditi u ovom članku WAC nam nije stvarno potreban ali isplati se upogoniti ga jer Microsoft njime želi zamijeniti postojeće administrativne alate. Za WAC ne moramo na Coreu ništa podešavati, *listener* servisa WinRM željno očekuje konekcije na TCP 5985. To je, kako smo u spomenutom članku objasnili, jedna od velikih prednosti WAC-a. Glede niže slike: s admin stanice kopiramo neke GUI alate na corpdc3 Core server, 7-zip je već na njemu. Kopiranje smo, doduše, mogli brže odraditi tako da se Windows Explorerom spojimo na Coreov administrativni

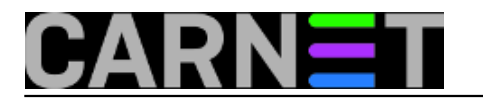

Published on sys.portal (https://sysportal.carnet.hr)

share, tipično c\$, ali ovo je novotarija pa je "fora"... :o).

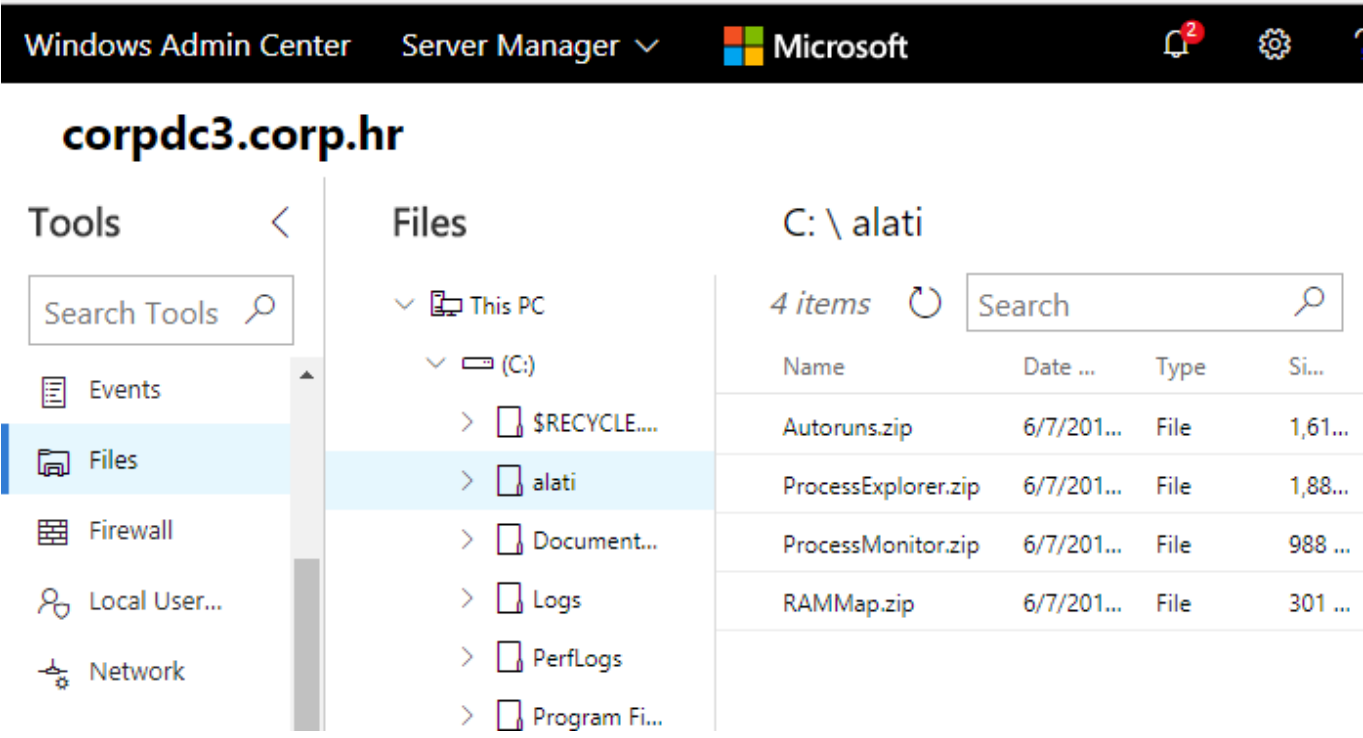

Na kraju ovog pregleda raspoloživih alata, valja spomenuti da nam i sam GUI DC može glumiti admin stanicu, u njegov SrvMan možemo učlaniti Core server, ili si na njemu složimo kolekciju MMC konzola usmjerenih ka Core serveru.

Sad kad smo se oboružali GUI alatima, učlanit ćemo Core server u corp.hr Active Directory i pretvoriti ga u Domain Controller s DNS-om.

**1.** Nakon instalacije, inicijalno podešavanje Core servera - od postavljanja IP parametara i primjene zakrpi preko uključivanja Remote Desktop pristupa do učlanjenja u domenu - odradit ćemo njegovim semigrafičkim alatom **sconfig**. Na nižoj slici vidimo kako tijekom učlanjenja u domenu sconfig skripta omogućuje preimenovanje servera. Preimenovali ga mi ili ne, nakon restarta Core se sam prijavljuje u domenski DNS (jasno, ako je u ovom omogućen Dynamic Update), znači, postaje dostupan po imenu i DC-evima i admin stanici.

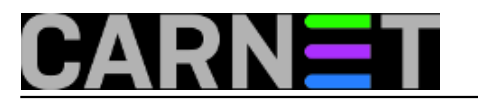

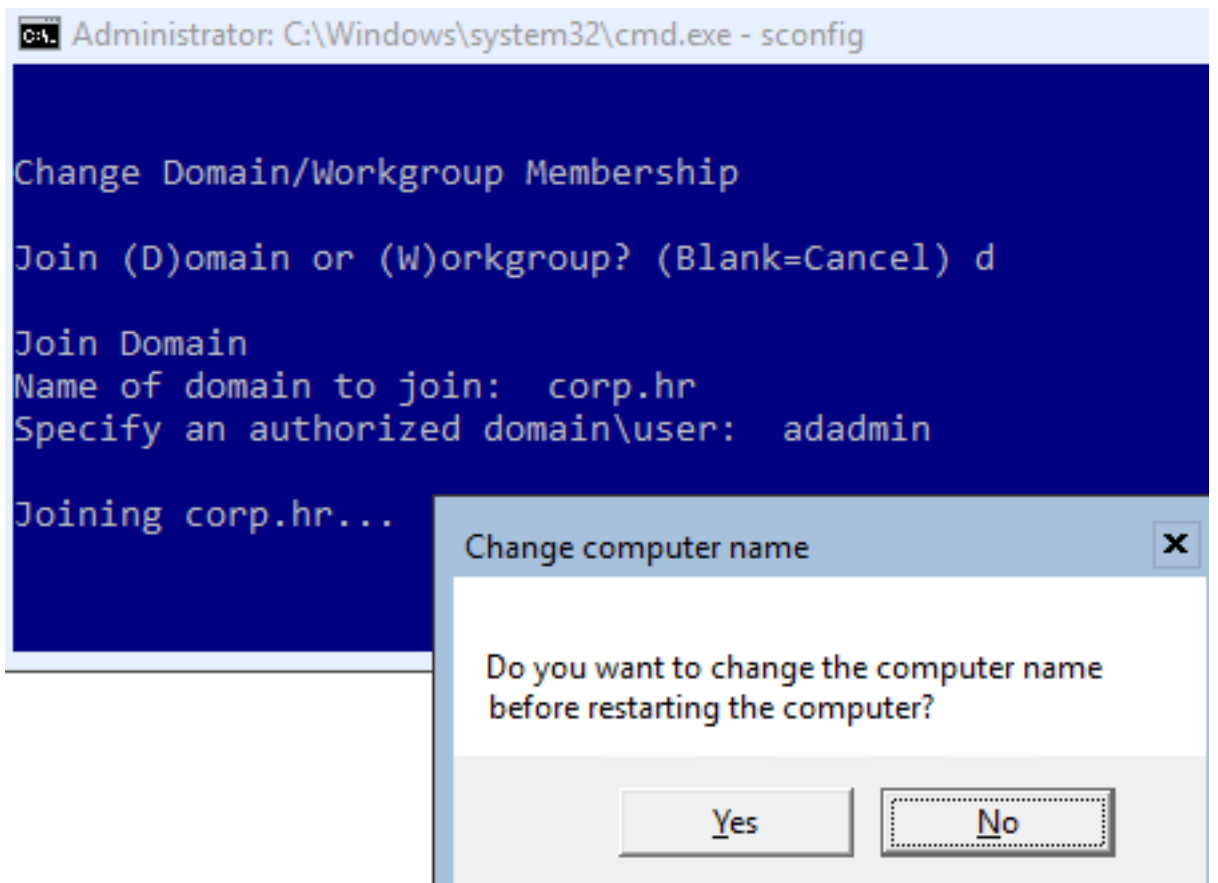

**2.** Na Coreu otvaramo portove za uporabu RSAT konzola, kako je maloprije opisano.

**3.** Iz Server Managera (izbornik Manage, naredba Add Roles and Features) ili WAC-a (u lijevom stupcu klik na Roles & Features, označimo stavku DNS pa klik na gumbu Install) instaliramo rolu DNS. Mudro je odmah pod Features odabrati Telnet klijenta, znamo zašto.

**4.** Slijedi kratko sređivanje DNS-a:

- Na glavnom DC-u postavimo Core kao još jedan domenski DNS (kartica Name Servers) i pobrinemo se da je na kartici Zone Transfers uključena odgovarajuća opcija za prijenos zone;
- iskoristimo DNS konzolu iz zbirke konzola koju smo si priredili za Core server kako bismo u konfiguraciji njegovog DNS-a, kroz karticu Root Hints, izbrisali sve *root* servere globalne DNS hijerarhije.

**5.** Kao u trećem koraku, odaberemo ili SrvMan ili WAC da bismo na Core instalirali Domain Controller rolu. U ovom slučaju, što se vidi na nižoj slici, rabimo WAC, znači, u prikazanoj situaciji samo klik na gumbu Yes.

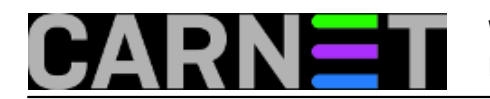

## corpdc3.corp.hr

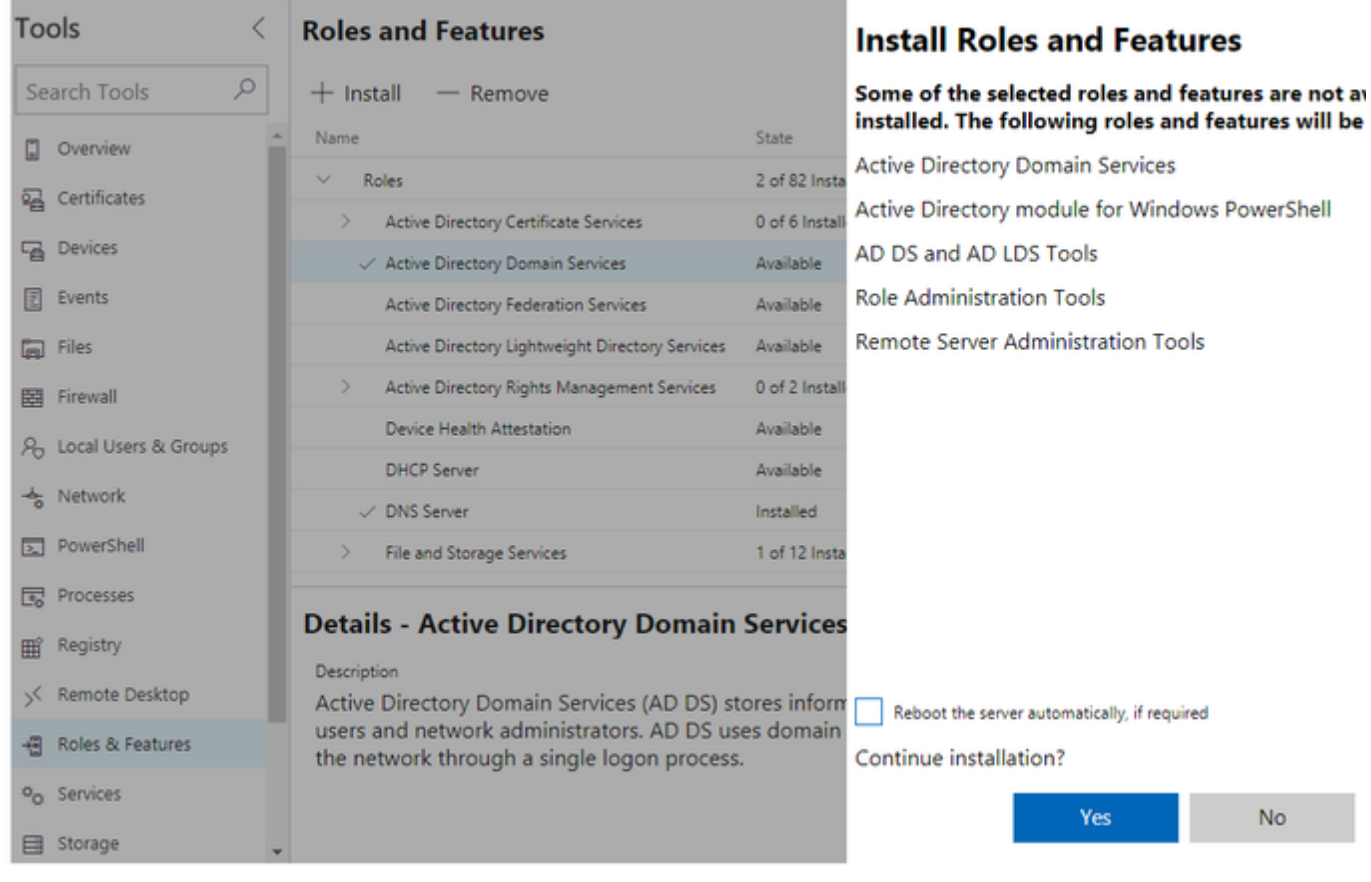

**6.** Ovaj korak, samo zato što je kritičan, odradit ćemo direktno na Coreu. RDP-om se spojimo na server i zadamo jednu-jedinu superjednostavnu Powershell naredbu: **install-**

**addsdomaincontroller**. Iskočit će par upozorenja, ali ako se radi o porukama poput niže prikazanih, to su obavijesti, nisu greške.... uglavnom, nakon inicijalne sinkronizacije s kolegama DC-ima, Core se sam restarta.

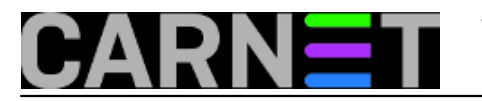

Administrator: C:\Windows\system32\cmd.exe - powershell

Confirm SafeModeAdministratorPassword:

Install-ADDSDomainController Determining replication source DC Validating environment and user input All tests completed successfully Installing new domain controller Replicating CN=Configuration, DC=corp, DC=hr: received 1000

WARNING: A delegation for this DNS server cannot be created beca does not run Windows DNS server. If you are integrating with an create a delegation to this DNS server in the parent zone to ens corp.hr". Otherwise, no action is required.

WARNING: Windows Server 2016 domain controllers have a default  $\cdot$ algorithms compatible with Windows NT 4.0" that prevents weaker channel sessions.

For more information about this setting, see Knowledge Base arti (http://go.microsoft.com/fwlink/?LinkId=104751).

WARNING: A delegation for this DNS server cannot be created beca does not run Windows DNS server. If you are integrating with an create a delegation to this DNS server in the parent zone to ens<br>"corp.hr". Otherwise, no action is required.

**7.** Iz sučelja Sconfig naredbe, ili WAC-a, redefiniramo DNS postavke na mrežnoj kartici Core servera tako da mu kao primarni DNS postavimo 127.0.0.1 a sekundarni su mu drugi DC-evi. Ovima, pak, dodamo Core DC kao sekundarni.

**8.** Kako se Core DC uklopio u domenu lako provjerimo na razne načine, u ovoj situaciji najbolje je na Coreu zadati naredbu:

## **dcdiag /c /v /f:dcdiagini.txt & notepad dcdiagini.txt**

Primjećujete da ćemo izvještaj dcdiag naredbe čitati u GUI alatu Notepad. Core je opremljen s kojih desetak GUI programčića, spomenimo uistinu korisne **taskmgr** i **msinfo32**.

Znadete li da ove godine Windows Server Core edicija navršava jubilarnih 10 godina postojanja? Da, da, pravi je to momak postao, utoliko, ako već radimo s Windows serverima, vrijeme je da ga prihvatimo kao pouzdanog i susretljivog suradnika.

**Vijesti:** [Windows](https://sysportal.carnet.hr/taxonomy/term/12) [2] **Kuharice:** [Windows](https://sysportal.carnet.hr/taxonomy/term/18) [3]

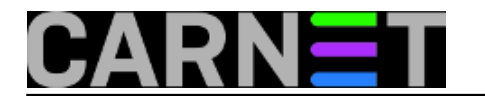

**Kategorije:** [Operacijski sustavi](https://sysportal.carnet.hr/taxonomy/term/26) [4] **Vote:** 0

No votes yet

**story\_tag:** [windows core](https://sysportal.carnet.hr/taxonomy/term/249) [5] [powershell](https://sysportal.carnet.hr/taxonomy/term/250) [6] [active directory](https://sysportal.carnet.hr/taxonomy/term/154) [7] [domain controller](https://sysportal.carnet.hr/taxonomy/term/251) [8]

**Source URL:** https://sysportal.carnet.hr/node/1813

## **Links**

- [1] https://sysportal.carnet.hr/node/1771
- [2] https://sysportal.carnet.hr/taxonomy/term/12
- [3] https://sysportal.carnet.hr/taxonomy/term/18
- [4] https://sysportal.carnet.hr/taxonomy/term/26
- [5] https://sysportal.carnet.hr/taxonomy/term/249
- [6] https://sysportal.carnet.hr/taxonomy/term/250
- [7] https://sysportal.carnet.hr/taxonomy/term/154
- [8] https://sysportal.carnet.hr/taxonomy/term/251